## Connection guide to UI with RS485

Ensure your usb2-h-5001-m converter is configured as follow:

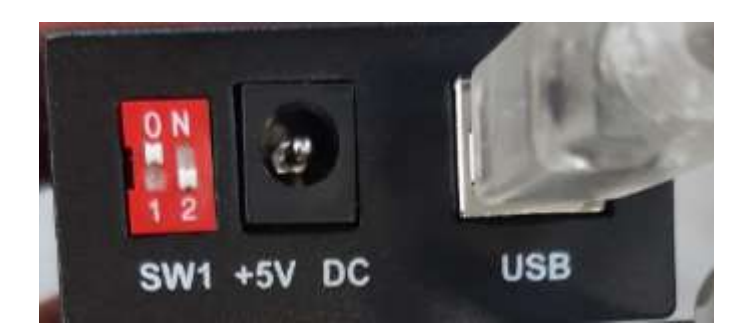

Open your UI and select Tool->Communication Parameters

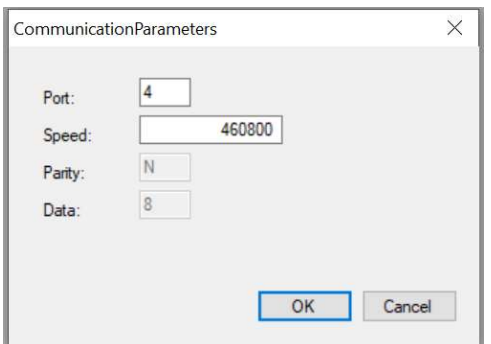

- Be sure that speed is set as in figure
- Verify your Com Port in UI is the same as the one you set in your Device Management. If not change.

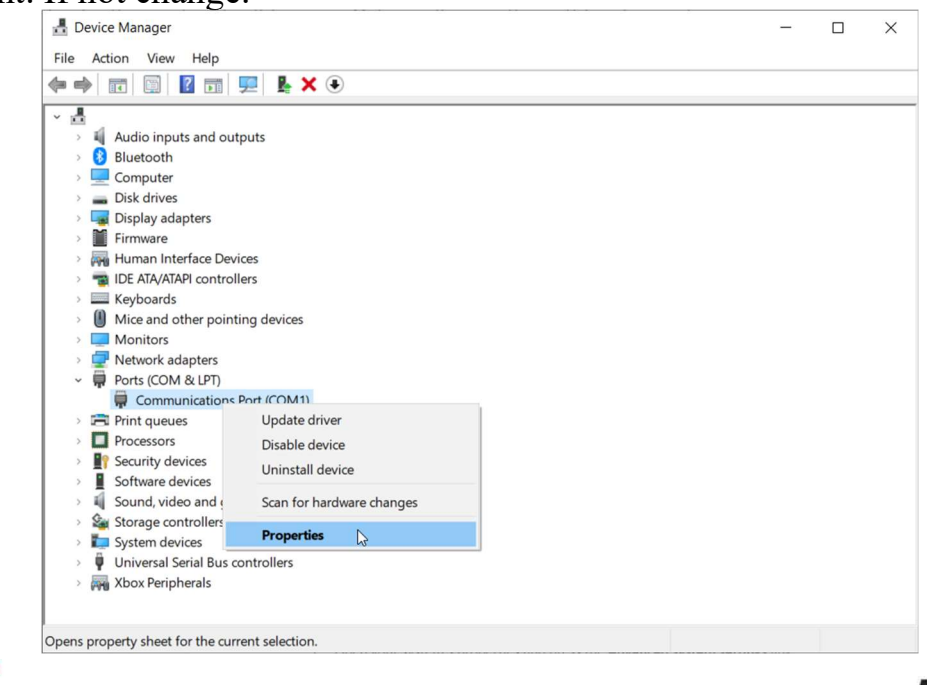

## **Motor Power Company s.r.l.**

**Motor Power Company s.r.1.**<br>Via Leonardo Da Vinci, 4<br>42024 Castelnovo Sotto Reggio Emilia - Italia<br>Tel. +39 0522 682710 - Fax +39 0522 683552<br>info@motorpowerco.it - motorpowerco.com<br>Cap. Soc. 250.000.00€ i.v. - R.E.A. di

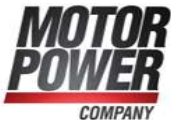

 Copy the Servo.ini file you received in the installation folder of the UI, if necessary overwrite it.

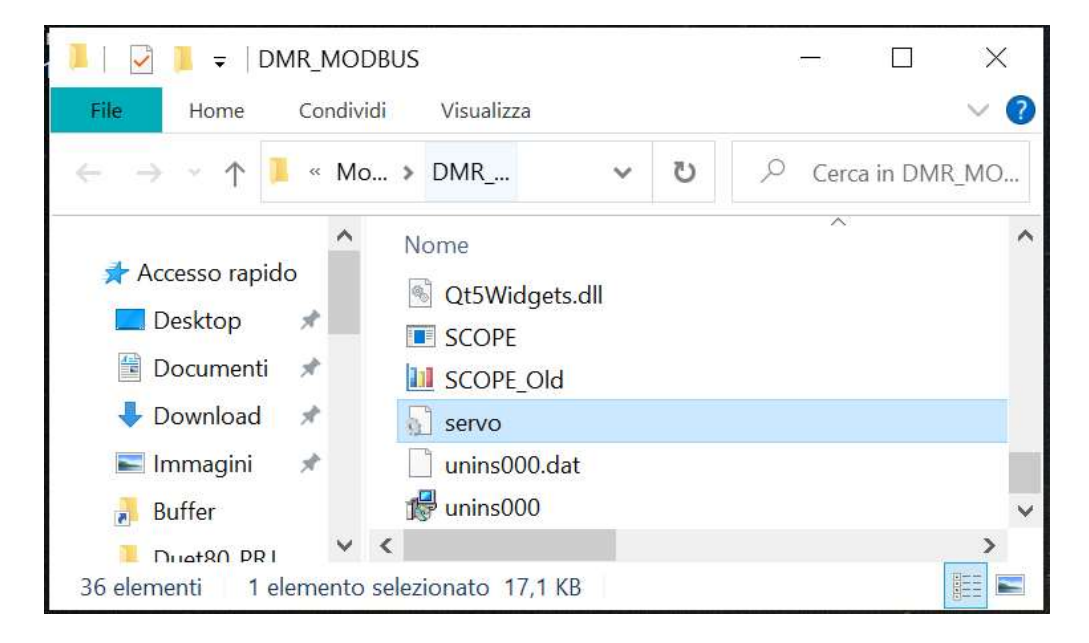

• Connect Data+ and Data- of the RS485 to the D+ and D- of the Converter

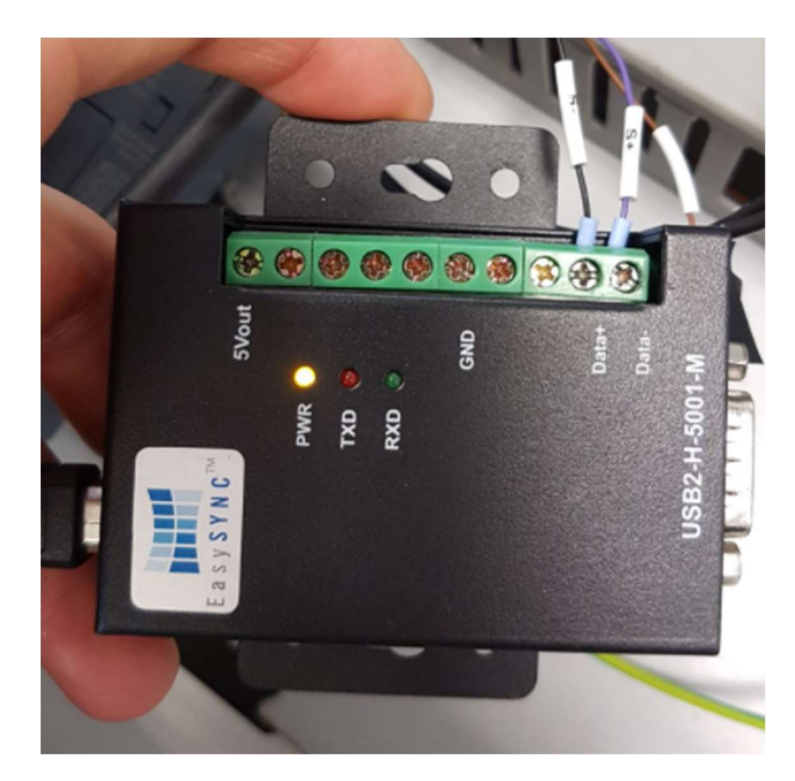

**Motor Power Company s.r.l.**<br>Via Leonardo Da Vinci, 4 via Leonardo Da Vinci, 4<br>42024 Castelnovo Sotto Reggio Emilia - Italia<br>Tel. +39 0522 682710 - Fax +39 0522 683552 info@mototpowerco.it - motorpowerco.com<br>Cap. Soc. 250.000,006 |.v. - R.E.A. di RE 175521<br>Iscr.Reg.Impr. di RE n.01308390358 - N. Mecc. RE 010210 C.F. e P.IVA IT 01308390358

![](_page_1_Picture_5.jpeg)

## • If everything is fine the user interface will show you following windows

![](_page_2_Picture_16.jpeg)

**Motor Power Company s.r.l.**<br>Via Leonardo Da Vinci, 4<br>42024 Castelnovo Sotto Reggio Emilia - Italia<br>Tel. +39 0522 682710 - Fax +39 0522 683552<br>info@motopowerco.it - motopowerco.com<br>Cap. Soc. 250.000,00€ J.v. - R.E.A. di R

![](_page_2_Picture_3.jpeg)

**Motor Power Company s.r.l.**<br>Via Leonardo Da Vinci, 4<br>42024 Castelnovo Sotto Reggio Emilia - Italia<br>Tel. +39 0522 682710 - Fax +39 0522 683552<br>info@motopowerco.it - motopowerco.com<br>Cap. Soc. 250.000,00€ i.v. - R.E.A. di R

![](_page_3_Picture_2.jpeg)